# **Report Subscriptions**

All of the reports within the inthinc portal are available for automatic delivery (via Report Subscriptions) to one or more email recipients on an as-needed basis. Scheduling reports for automatic delivery is a smart way of managing the inthinc system. Use the high-level reports to understand fleet trends and evaluate driver performance, all without needing to access the inthinc portal.

Reports can be scheduled for delivery daily, weekly, or monthly depending on the need. When choosing to have the report delivered weekly, you can specify the day of the week you would like the report delivered. Similarly, when choosing to have the report delivered monthly, you can specify the day of the month you would like the report delivered.

#### **View Existing Report Subscriptions**

Use the information in this section to view an existing report subscription.

- 1 From the main menu, click on the Admin tab. The *Admin page* will display.
- 2 Click the Reports sub-tab from the menu options on the left. The *Report Subscription* list will display.
- 3 Click the Report Name to view or modify details for that report subscription.

|                        |         | Admin - Reports                |              |                               |          |                             |      |
|------------------------|---------|--------------------------------|--------------|-------------------------------|----------|-----------------------------|------|
| <b>A</b> Users         | 17      | Batch Edit<br>Search<br>Delete |              | <b>Edit Columns</b><br>Search |          |                             |      |
| <b>D</b> Vehicles      |         |                                |              |                               |          | Showing 1 to 4 of 4 records |      |
| <b>Bird</b> Devices    | $\Box$  | Name $\triangle$               | Occurrence ÷ | Last Sent ¢                   | Status ÷ | Owner:                      |      |
| <b>Zones</b>           | $\circ$ | <b>Device Report</b>           | Daily        | May 3, 2015                   | Active   | Scott Vecchiarelli          | edit |
| Road Hazards           | $\Box$  | <b>Driver Report Card</b>      | Weekly       | May 2, 2015                   | Active   | Barbara Anchia              | edit |
| Red Flags              | 0       | <b>Fleet/Division Report</b>   | Daily        | May 4, 2015                   | Active   | Scott Vecchiarelli          | edit |
| Reports                | $\Box$  | <b>Team Statistics Report</b>  | Daily        | May 4, 2015                   | Active   | Scott Vecchiarelli          | edit |
| Add Report             |         |                                |              |                               |          |                             |      |
| Organization           |         |                                |              |                               |          |                             |      |
| <b>Custom Roles</b>    |         |                                |              |                               |          |                             |      |
| <b>Speed By Street</b> |         |                                |              |                               |          |                             |      |
| <b>A</b> Account       |         |                                |              |                               |          |                             |      |

Figure 101 Admin tab > Add Report sub-tab highlighted.

#### **Create New Report Subscription**

Use the information in this section to create a new report subscription.

- 1 From the main menu, go to Admin > Reports sub-tab. The *Scheduled Reports* list will display.
- 2 Click Add Report from the sub-menu list on the left side of the page.
- 3 In the *Name,Status, and Time* section of the form, complete the following:
	- Name Provide a name for the report. Name the report so you can pick it out from a list of reports at a later time.
	- Status Choose Active or Inactive from the drop-down list. Choosing Inactive will stop the report from being delivered.
	- Time of Day Choose the time of day you would like to report to be delivered, from the Time of Day drop-down list.
- 4 In the *Report Occurrence* section of the form, complete the following:
	- Occurrence Choose how often you would like the report delivered from the Occurrence drop-down list. Options include: Daily, Weekly, and Monthly. Note: If you select weekly, you will also need to select the day of the week you want the report delivered, and if you select Monthly, you will also need to select the day of the month you want the report delivered.
- 5 In the *Report Settings* section of the form, complete the following:
	- Report Choose which report you would like to schedule for delivery from the options available in the Report drop-down list. Note: A full list of available reports and their description can be found in Table 19 on page 125.
	- Days Reported After selecting a report, you will need to select how much data you want included on the report. Choose an option from the Days Reported drop-down list. Note: options will vary depending on the report selected.
	- Group After selecting a report, you will need to specify what group(s) to include on the report. Choose a group(s) from the available options in the Group drop-down list.
	- Drivers Depending on the report you select, you may also need to define which driver's to send the report to. Select the driver(s) from the available options in the Driver(s) drop-down list.
	- Owner By default, the person creating the report subscription will be the owner. If you want someone else to be the report owner, select their name from the list of available options in the Owner drop-down menu.
- 6 When finished completing the form, click the Save button. Your report subscription has been setup and will now be available in the *Report List*.

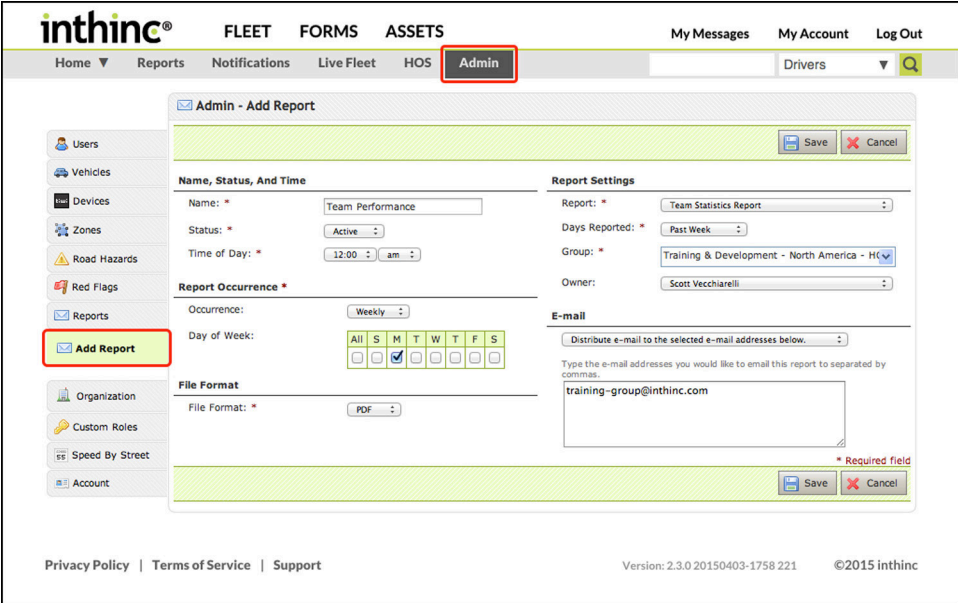

Figure 102 Admin tab > Add Report sub-tab highlighted.

#### **Edit a Report Subscription**

Use the information in this section to edit an existing report subscription.

- 1 From the main menu, go to Admin > Reports tab. The *Scheduled Reports* list will display.
- 2 Locate the *Report* you want to edit in the list, and click the Edit link in the far-right column. The *Report details* page will display.
- 3 Edit the form as needed, when finished click the Save button.

| Home $\Psi$<br><b>Reports</b> |                      | <b>Notifications</b>          | <b>Live Fleet</b> | Admin<br><b>HOS</b> |                               |          | <b>Drivers</b>              | $\mathbf{v}$ Q |
|-------------------------------|----------------------|-------------------------------|-------------------|---------------------|-------------------------------|----------|-----------------------------|----------------|
|                               |                      | Admin - Reports               |                   |                     |                               |          |                             |                |
| & Users                       | 17                   | Batch Edit<br>Delete          | Search            |                     | <b>Edit Columns</b><br>Search |          |                             |                |
| <b>D</b> Vehicles             |                      |                               |                   |                     |                               |          | Showing 1 to 4 of 4 records |                |
| <b>Bus</b> Devices            | $\Box$               | Name A                        |                   | Occurrence ÷        | Last Sent +                   | Status ÷ | Owner ÷                     |                |
| <b>Zones</b>                  | 0                    | <b>Device Report</b>          |                   | Daily               | May 3, 2015                   | Active   | Scott Vecchiarelli          | edit           |
| Road Hazards                  | $\Box$               | <b>Driver Report Card</b>     |                   | Weekly              | May 2, 2015                   | Active   | Barbara Anchia              | edit           |
| Red Flags                     | $\qquad \qquad \Box$ | <b>Fleet/Division Report</b>  |                   | Daily               | May 4, 2015                   | Active   | Scott Vecchiarelli          | edit           |
| Reports                       | $\Box$               | <b>Team Statistics Report</b> |                   | Daily               | May 4, 2015                   | Active   | Scott Vecchiarelli          | edit           |
| Add Report                    |                      |                               |                   |                     |                               |          |                             |                |
|                               |                      |                               |                   |                     |                               |          |                             |                |

Figure 103 Report Subscription list with Edit link highlighted.

#### **Delete a Report Subscription**

Use the information in this section to delete an existing report subscription.

- 1 From the main menu, go to Admin > Reports tab. The *Scheduled Reports list* will display.
- 2 Locate the *Report* in the list you want to delete, and select the report by checking the box next to the *report name* in the far-left column.
- 3 Click the Delete button. A warning dialog will appear, confirm your selection to continue.

| Home $\Psi$        | <b>Reports</b> | <b>Notifications</b><br><b>Live Fleet</b>  | Admin<br><b>HOS</b> |                               |          | <b>Drivers</b>              | $\sqrt{Q}$ |
|--------------------|----------------|--------------------------------------------|---------------------|-------------------------------|----------|-----------------------------|------------|
|                    |                | Admin - Reports                            |                     |                               |          |                             |            |
| & Users            | 67             | 0<br><b>Batch Edit</b><br>Delete<br>Search |                     | <b>Edit Columns</b><br>Search |          |                             |            |
| <b>D</b> Vehicles  |                |                                            |                     |                               |          | Showing 1 to 4 of 4 records |            |
| <b>Bus</b> Devices | n              | Name $\triangle$                           | Occurrence ÷        | Last Sent +                   | Status ÷ | Owner:                      |            |
| <b>Zonus</b>       | Ø              | <b>Device Report</b>                       | Daily               | May 3, 2015                   | Active   | Scott Vecchiarelli          | edit       |
| Road Hazards       | $\Box$         | <b>Driver Report Card</b>                  | Weekly              | May 2, 2015                   | Active   | Barbara Anchia              | edit       |
| Red Flags          | $\Box$         | <b>Fleet/Division Report</b>               | Daily               | May 4, 2015                   | Active   | Scott Vecchiarelli          | edit       |
| Reports            | $\cup$         | <b>Team Statistics Report</b>              | Daily               | May 4, 2015                   | Active   | Scott Vecchiarelli          | edit       |
| Add Report         |                |                                            |                     |                               |          |                             |            |
| Organization       |                |                                            |                     |                               |          |                             |            |
| Custom Roles       |                |                                            |                     |                               |          |                             |            |

Figure 104 Report selected in list with Delete button highlighted.

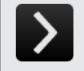

## User Tip: Temporarily Suspend Report Subscription

If you only want to temporarily stop a report from being delivered, you don't necessarily need to delete the report subscription. Simply edit the delivery preferences of the report subscription and change the status of the report to "inactive". This will temporarily suspend the report from being delivered to all recipients defined in the report.

### **Report Descriptions**

The table below will provide a summary description for each report available in the portal.

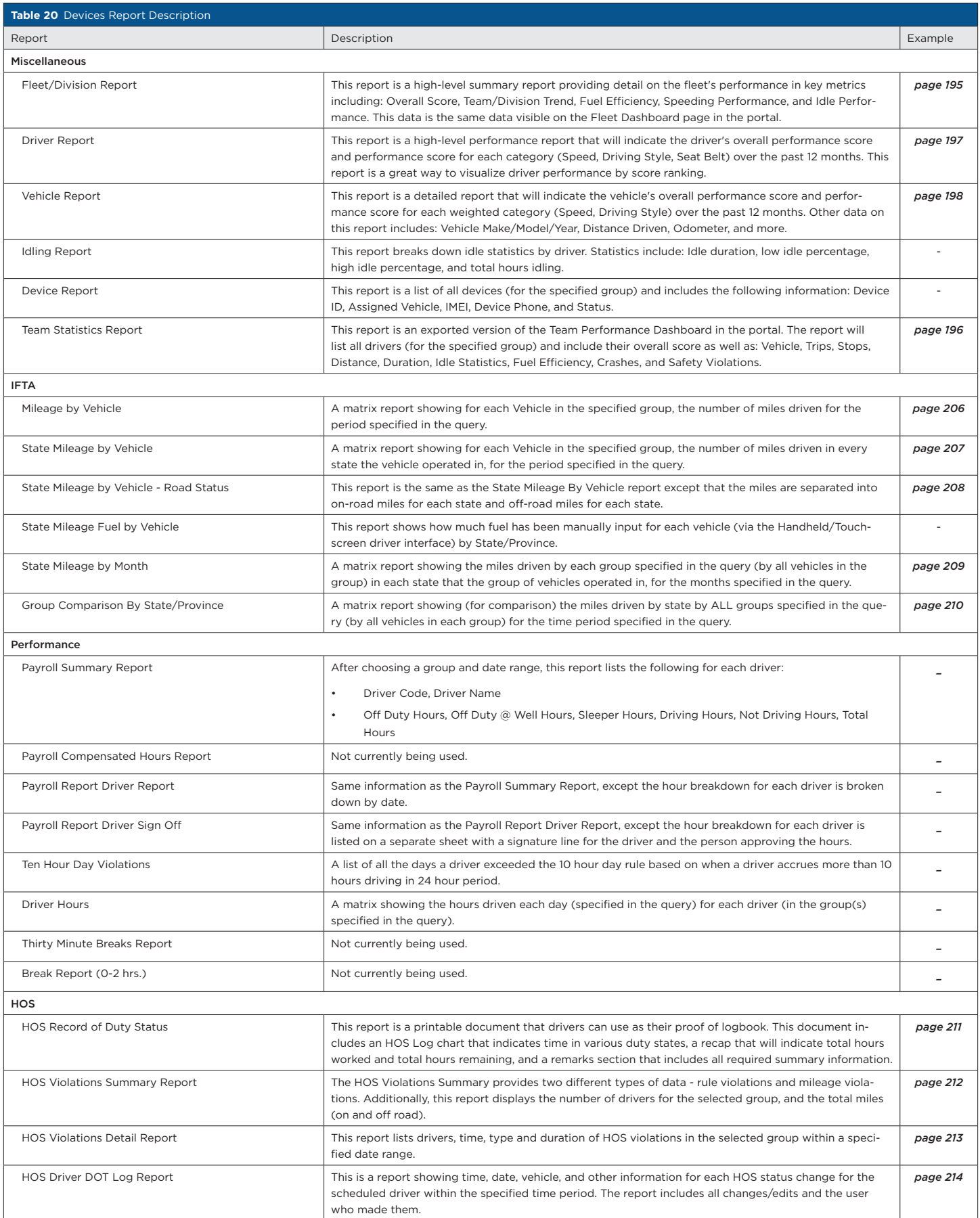

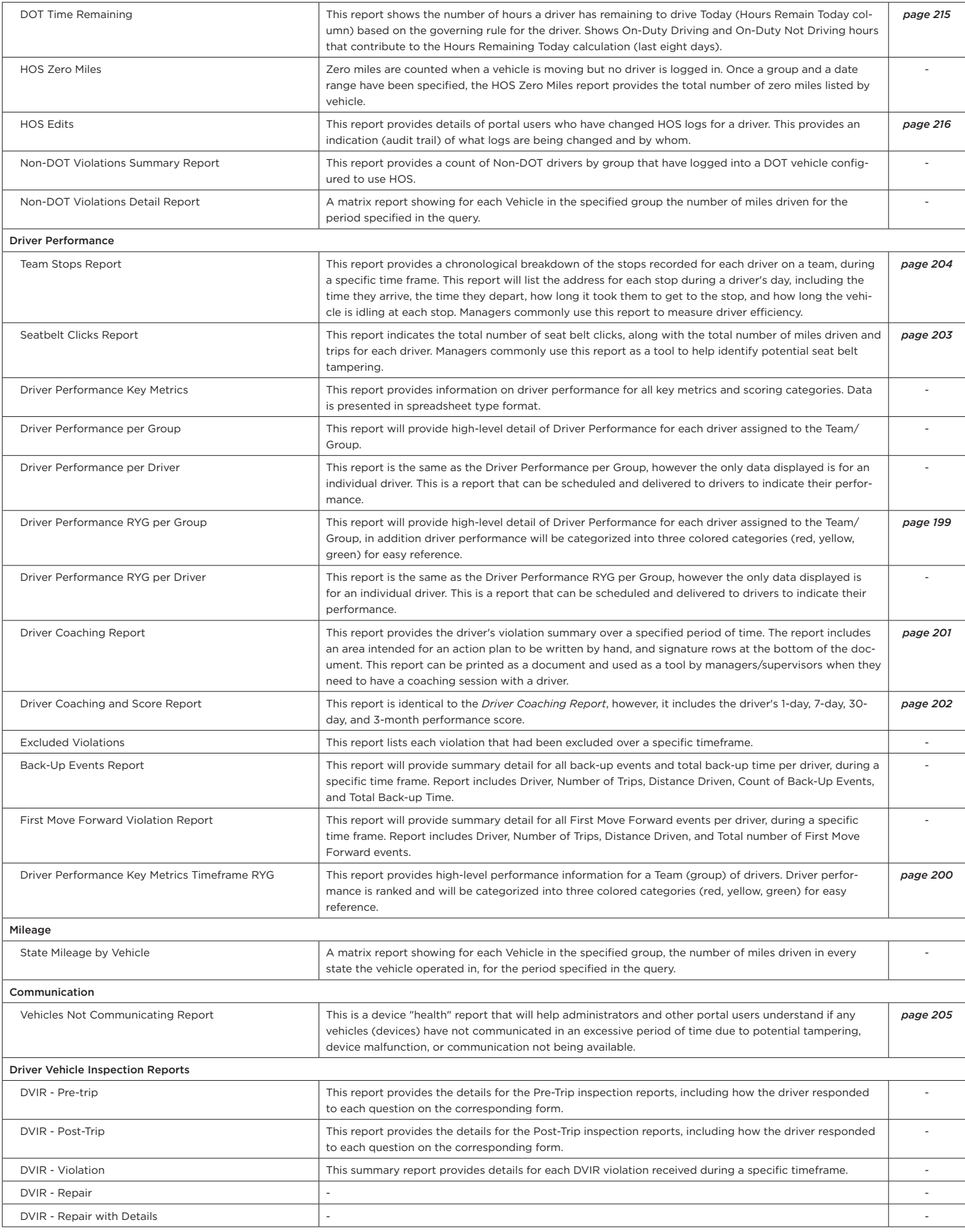